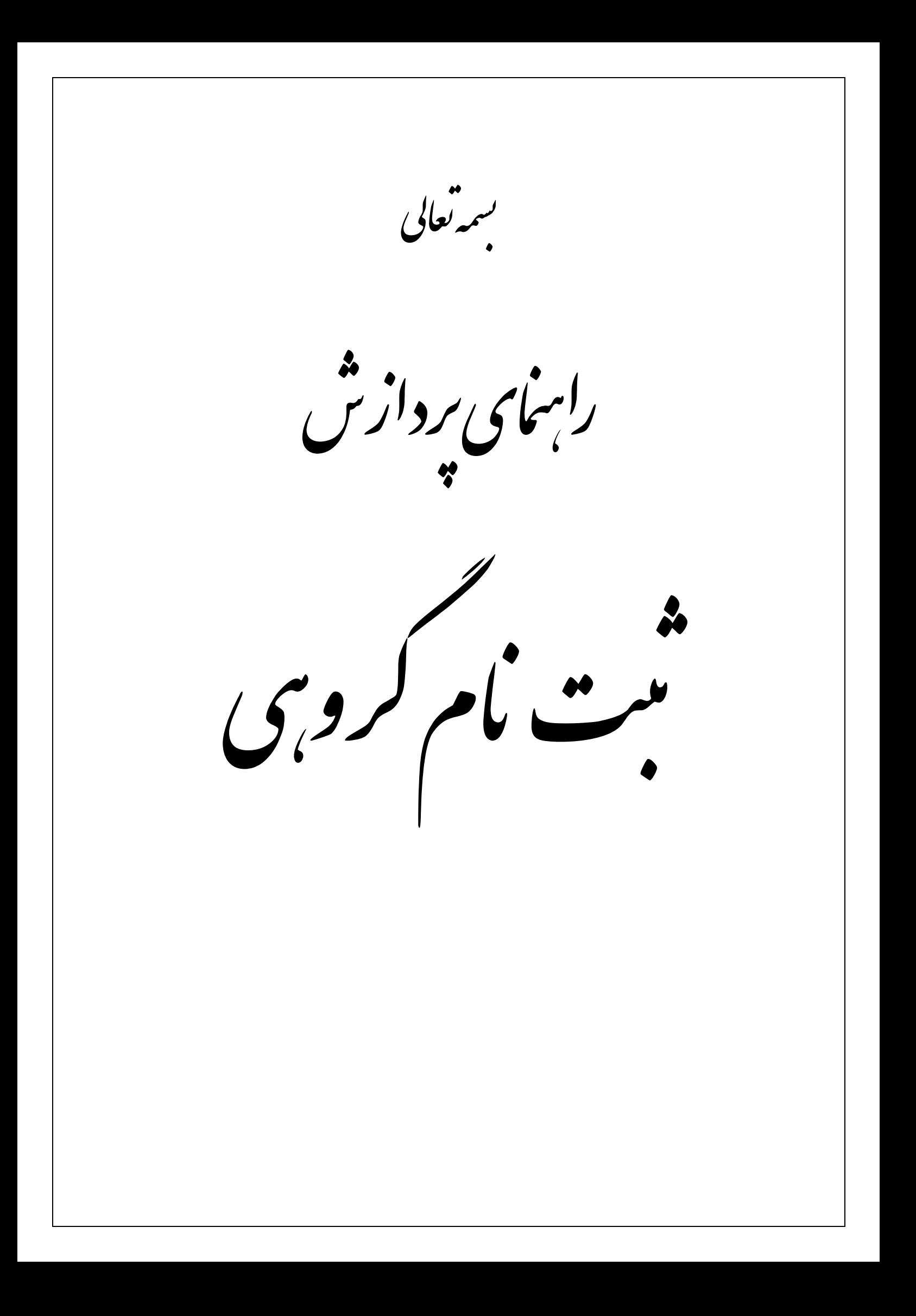

**هدف:** توليد برنامههاي مختلف براي هر گروه از دانشجويان جديدالورود بر اساس دانشکده، گروه آموزشي، مقطع و تـرم ثبـت ام ايشان. نا

شده باشند. مورد نظر ارائه ده بايد در ترم وس تعيين شد **يش نياز:** درو **پي**

پردازش "**ثبت نام گروهی داانشجویان**"، از این مسیر قابل دسترسی است.

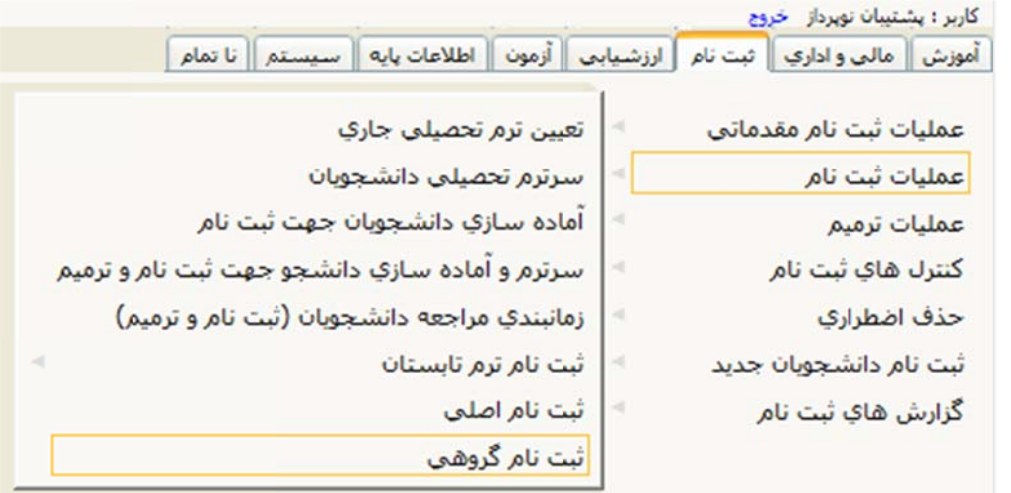

پس از باز شدن صفحه زير، فيلدهاى مورد نظر وارد شود تا جستجو محدودتر شود.

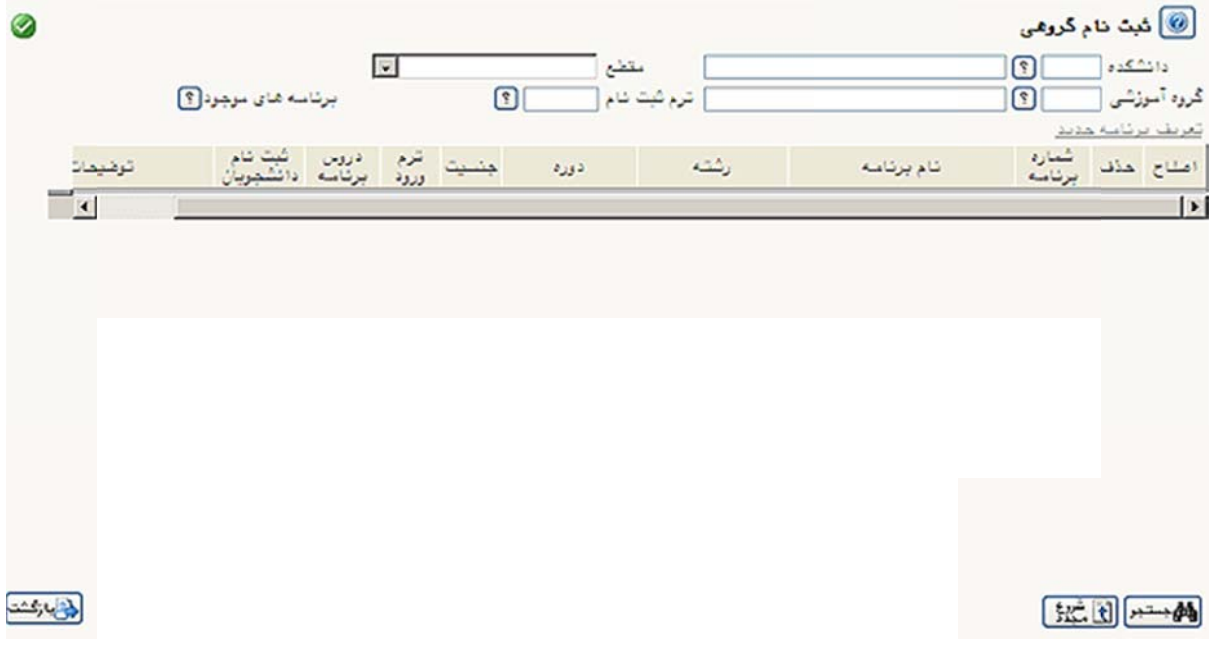

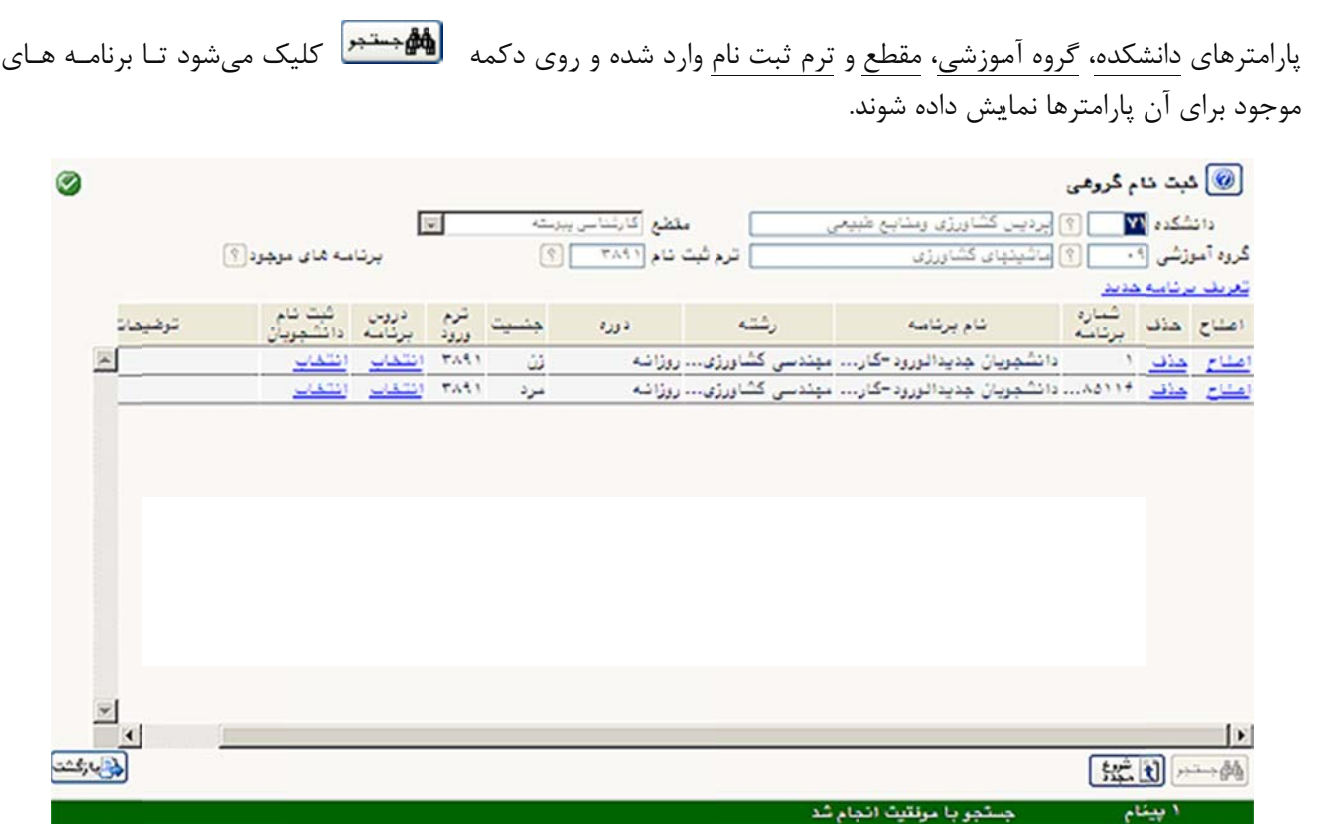

جهت تعريف برنامه جديد بر روي گزينه تعريف **برنامه جديد** كليک كرده و در فرم تعريف برنامه، برنامه مورد نظر را تعريـف و براي ثبت برنامه، بر روي دكمه الطا<sup>ليجان</sup>ا كليک ميشود.

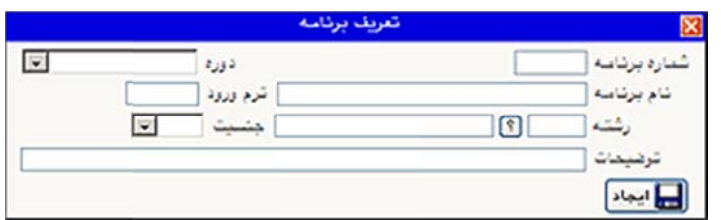

- در صورت وارد نکردن شماره برنامه، سیستم اولین شماره مصرف نشده را به برنامه مورد نظر اختصاص میدهد.
	- براي متنوع كردن گروههاي ممكن ميتوان از گزينههاي جنسيت، رشته و دوره استفاده نمود.

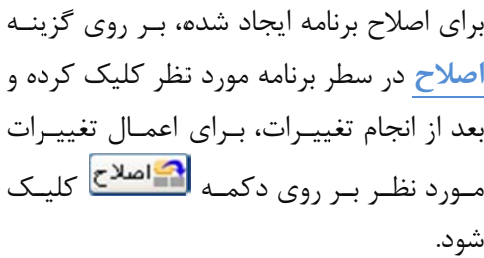

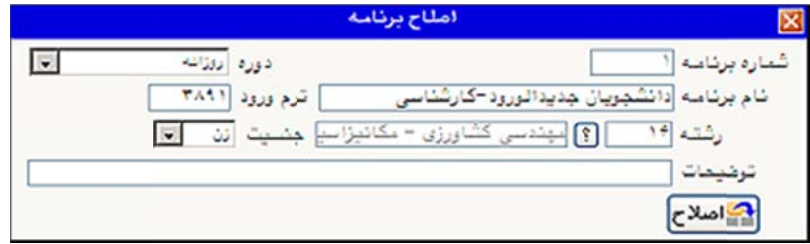

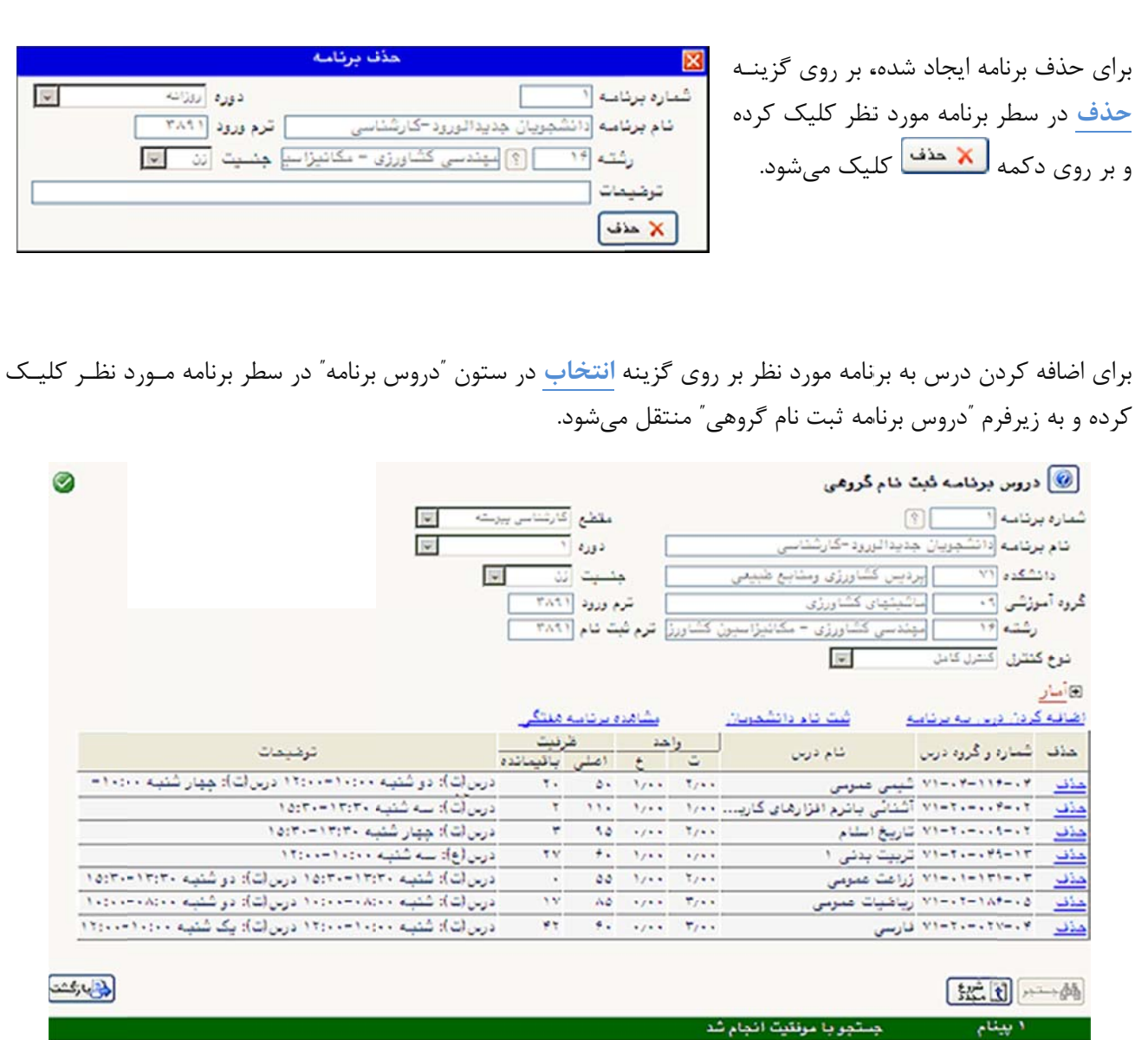

 $\omega_{\mathbf{q}} |_{\mathbf{q} \in \mathbb{R}^d}$ 

درفرم باز شده ، عمليات زير را ميتوان انجام داد :

- ۰. برای اضافه کردن درس به برنامه، بر روی گزینـه شماره وگرزه درس المسبب ال المسبب ال المسبب المسبب المسبب المسبب المسبب المسبب المسبب المسبب المسبب ال ا**ضافه کردن درس به برنامه کلیک کـرده و در** فرم اضافه کـردن درس جدیـد بـه برنامـه، درس<br>مـورد نظـر را وارد تمـوده و بـرای ثبـت درس در فرم اضافه کـردن درس جديـد بـه برنامـه، درس برنامه، بر روی دکمه ل<sup>يپ تغييرات</sup> کليک ميشود.
	- **ف** ي گزينه **حـذف**ز برنامه بر روي حذف درس از .٢ براي ح در سطر درس مورد نظر کلیـک کـرده و در فـرم حذف درس از برنامه بـرای حـذف درس بـر روی دکمه <mark>لتاتغييرات</mark> کليک م<sub>ي</sub>شود.

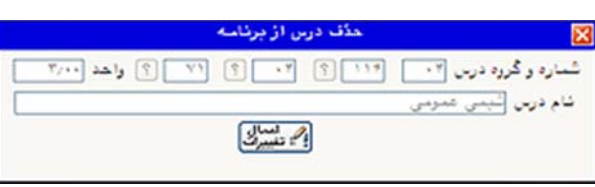

اضافه گردن درس جدید به

 $3 - 2$ 

۳. براي مشاهده برنامه هفتگي توليد شده بر روي گزينه م**شاهده برنامه هفتگي كليک** نموده تا برنامه هفتگي نمايش شود. داده ش

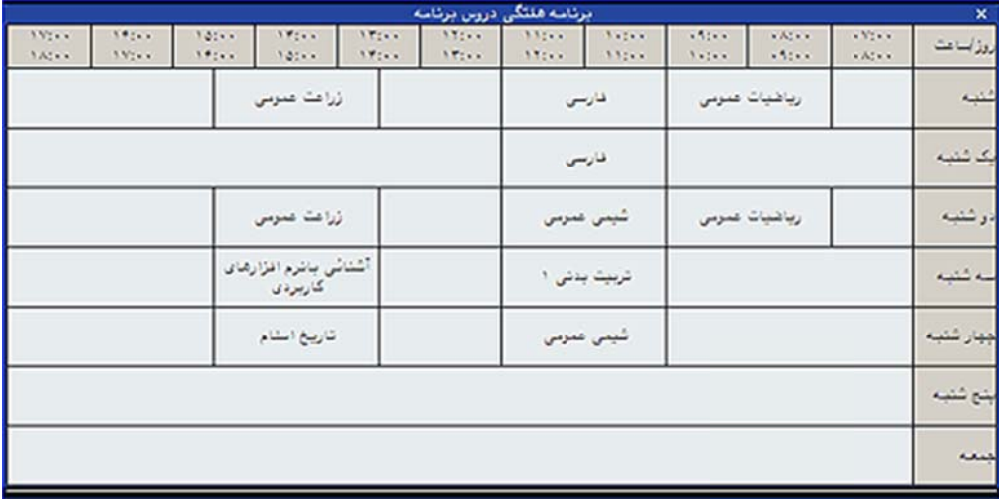

۴. براي ثبت نام گروهي دانشجويان در برنامه انتخاب شده، بر روي گزينه **ثبت نام دانشجويان** كليک شود.

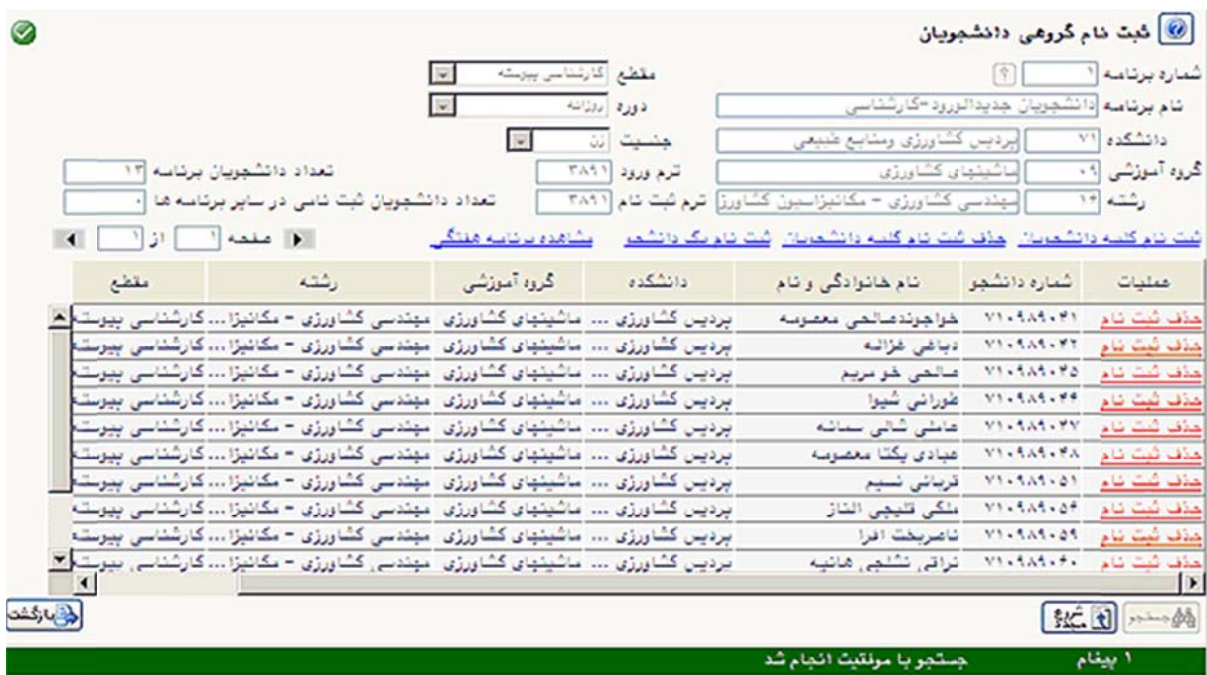

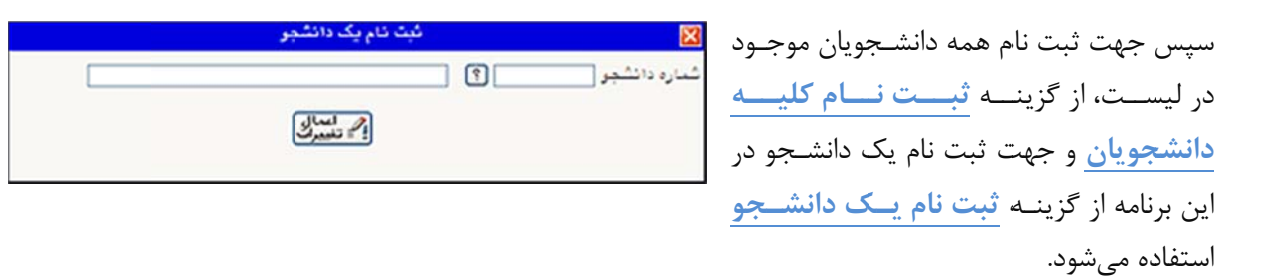

- **نکته:** در صورت ثبت نام دانشجو در برنامه، امکان تغییر برنامه موجود نمیباشد.
- ۵. براي ثبت نام دانشجو در برنامه مورد نظر، در ستون عمليات، بر روي گزينــه ثب<mark>ت نام</mark> در سـطر هـر دانشـجو كليــک کرده و در صورت نبودن مشکل در وضعيت دانشجو، ثبت نام انجام شده و حالت آن لينک به **حذف ثبت نام** تغييـر پيدا مى كند.
- نام میشوند. ولی در صورت بروز خطا در مورد چند دانشجو، بقیــه دانشــجویان بـدون خطــا ثبـت نــام شــده و بــرای ۶. ميتوان براي ثبت نام كليه دانشجويان محدوده نمايش داده شده با برنامه انتخابي بر روي گزينه ثبـت **نــام كليــه** دانشجويان برنامه کليک کرده و در صورت نبود مشکل در وضعيت دانشجو و دروس برنامه، تمام دانشجويان ثبـت دانشجویان دارای مشکل، لیست خطاهای مربوطه نمایش داده میشود.
- ٧. مي توان براي حذف ثبت نام كليه دانشجويان محدوده نمايش داده شده با برنامه انتخابي، بر روي گزينه حذف ثبت نام کليه دانشجويان برنامه کليک کرده و ثبت نام دانشجويان را حذف نمود.
	- ۸. برای مشاهده برنامه برنامه هفتگي توليد شده بر روي گزينه مش**اهده برنامه هفتگي كل**يک شود.